## **Viewing PDFs in Apple Safari**

Δ

Please note that this information is subject to change without notice and does not imply a statement of support for any particular browser, reader, or version. Your browser's help or documentation may be more current, and will always supersede this information. As browsers frequently change, you may wish to test configuration options on the latest versions commonly used by your institution and students.

1098-T statements cannot be viewed using the Apple Preview PDF Viewer. Users must download Adobe Acrobat Reader and set it as the default PDF viewer.

## **Verify the Adobe Plug-In**

1. Open Safari and go to Help > Installed Plug-ins.

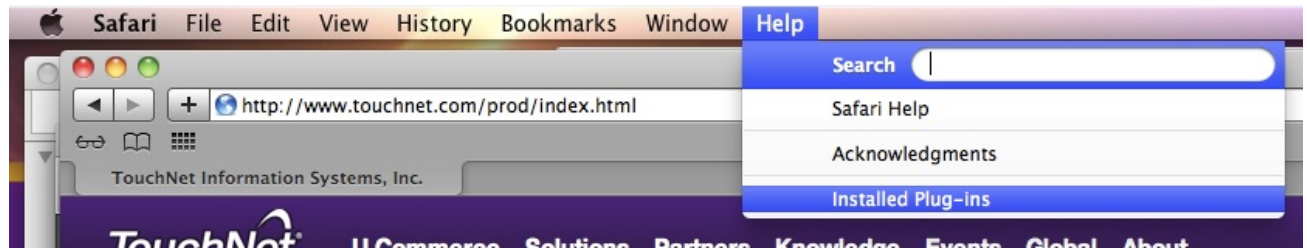

2. Confirm that Adobe Acrobat appears in the list of installed Plug-Ins

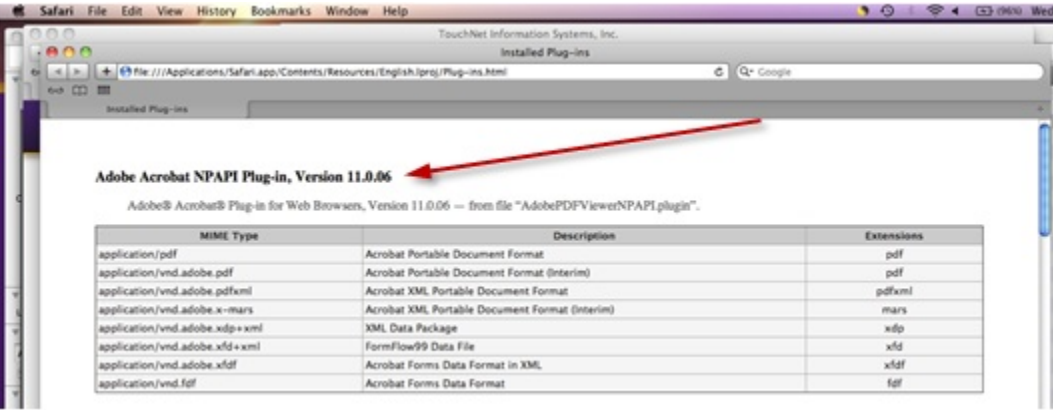

- 3. Open Finder and select Go > Go to Folder.
- 4. In the Go to the Folder field, enter /Library/Internet Plug-Ins/.

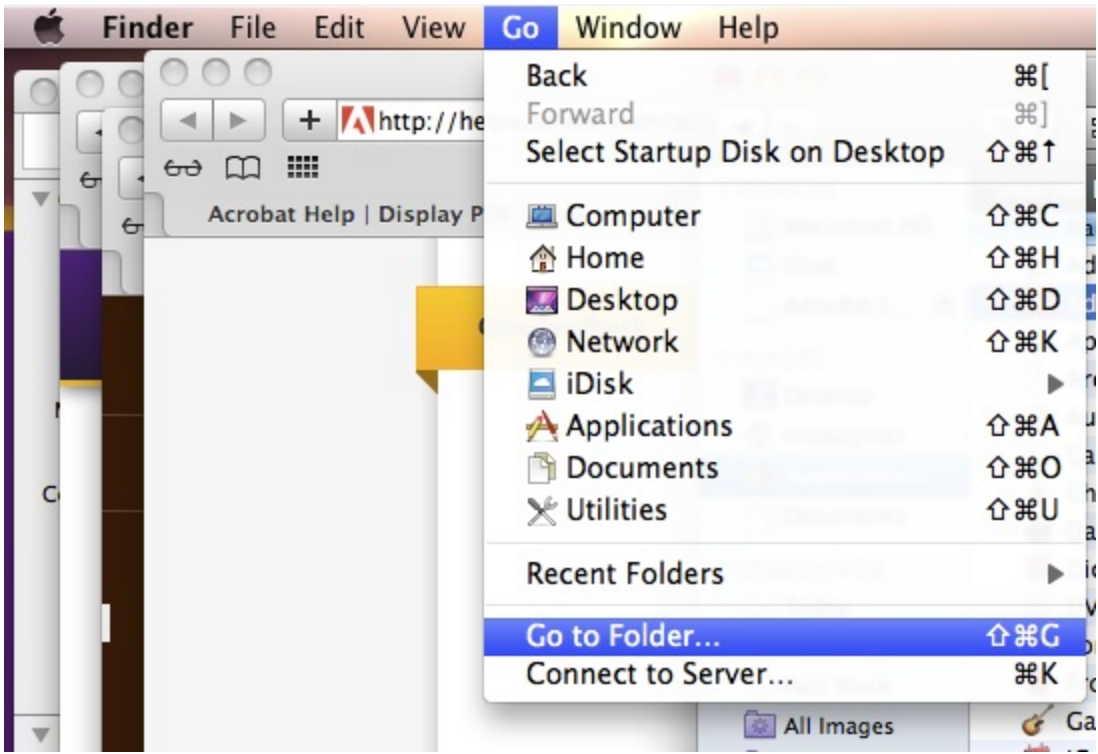

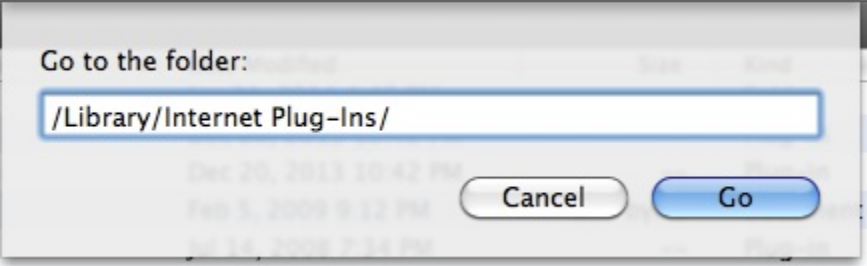

5. Confirm that the AdobePDFViewer.plugin and AdobiePDFViewerNPAPI.plugin files appear in the list.

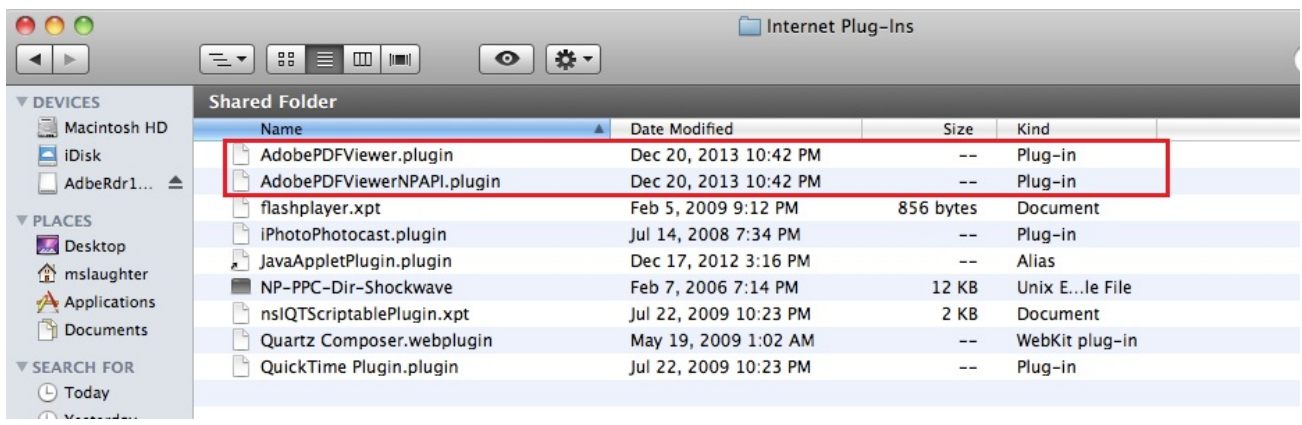

6. If the plugins are not listed, reinstall Adobe Reader.

## **Viewing the PDF**

After the plugins are properly installed, some users may find that 1098-T statements display with no data.

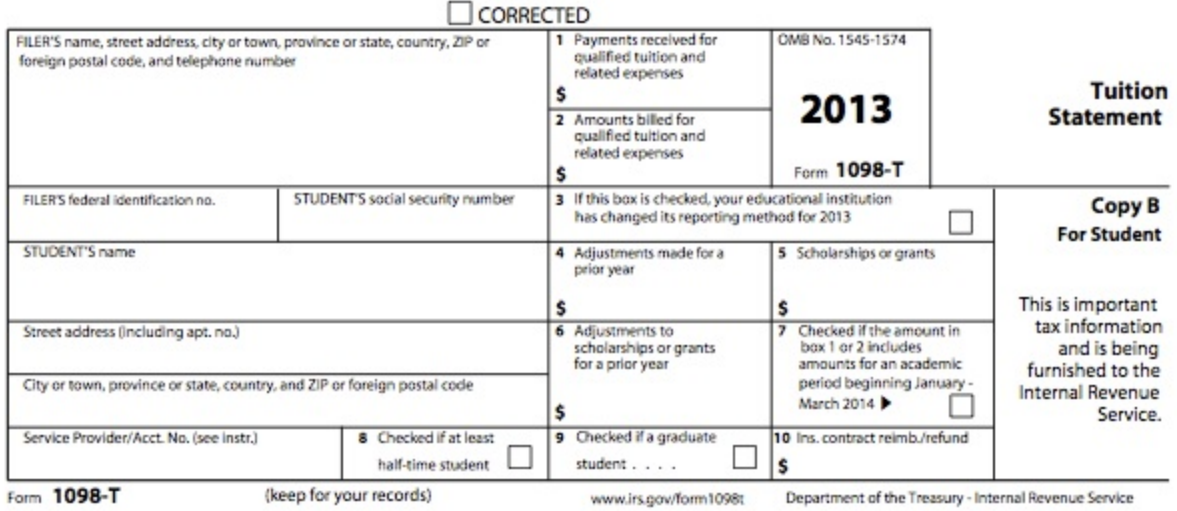

If this occurs, the user should hover the cursor over the displayed 1098-T statement until these menu options appear:

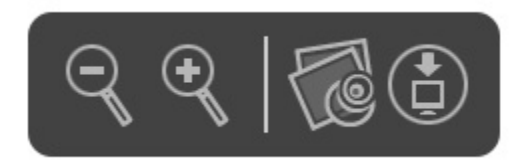

The user then may either:

Click the Open PDF in Preview option.

Or

Click the Save PDF to download folder option, and then search for the downloaded file.